# Using the ElectroCat Data Hub

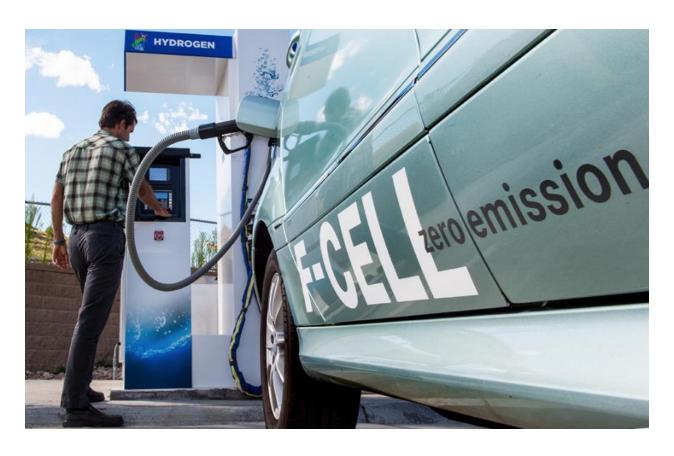

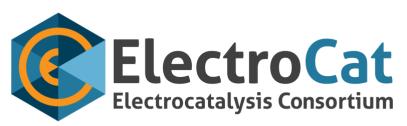

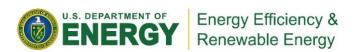

# Table of Contents

| Using the ChemCatBio Data Hub                  | 1  |
|------------------------------------------------|----|
| Overview                                       | 3  |
| Registration, Login and Security               | 3  |
| Projects & Data                                | 5  |
| Datasets                                       | 6  |
| Files & Resources                              | 6  |
| Metadata                                       | 6  |
| Search                                         | 6  |
| For All Researchers                            | 7  |
| Adding Data                                    | 7  |
| Adding Data to an Existing Dataset             | 11 |
| Deleting a File or Resource                    | 13 |
| Viewing Data                                   | 14 |
| Accessing the Data through the API             | 17 |
| For Project Principle Investigators (PIs)      | 18 |
| Adding new members to a project                | 18 |
| Changing permissions for a member of a project | 18 |
| Removing a project member                      | 18 |
| Questions and Feedback?                        | 18 |

### Overview

The ElectroCat Data Hub is a platform for consortium members and partners to share data and ideas. Researchers are encouraged to place their data within this hub, where it can be protected and distributed as needed. Providing data to the hub can increase communication efficiency between all parties and create a seamless environment for eventual releasing of data from DOE-funded research. Data can be compartmentalized and secured by project or scope and is able to store a wide variety of data types and files. The hub allows for searching the metadata and data of all resources stored within, providing a method to support discovery.

The hub is built around the <u>Comprehensive Knowledge Archive Network</u> or CKAN software framework, but has been extended through plugins and code rewrites beyond the original distribution package. The focus of the data hub is to provide the users with a system that can provide the efficiency and security for collaborative data sharing and public release of data, as specified by DOE data requirements.

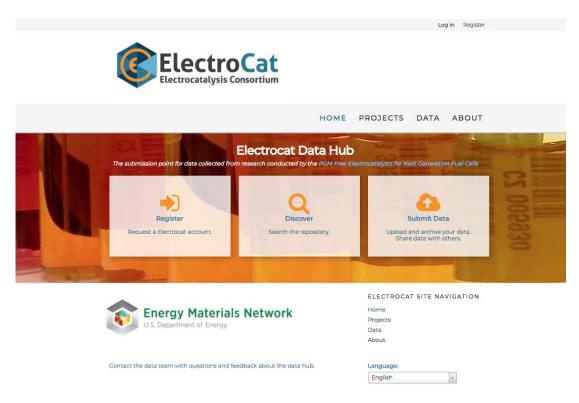

The architecture of the Data Hub can be divided into three main areas

- Registration, Login and Security
- Projects & Data
- Search

### Registration, Login and Security

You must be a registered user of the data hub and a consortium member to be able to access any files that are not deemed "Public". The registration process is simple and begins by clicking the large "Registration" button on the main page (see image above), which will take user to the registration page.

- 1. Enter the required information on the registration page and click Create Account.
  - a. National Lab users should use their lab username and lab email address.

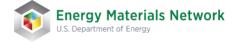

- 2. The researcher needs to **email the administrator** (<a href="mailto:emnadmin@nrel.gov">emnadmin@nrel.gov</a>) with the following details:
  - a. The Institution you work for.
  - b. The username you registered as.
  - c. The list of **projects you need access to**. You can review the list of current projects without registration by clicking on the Projects tab on the menu bar at the top of the page.
- 3. The administrator will contact the Project PI for access approval.
- 4. Once given access to the site you may **Login** to the data hub.

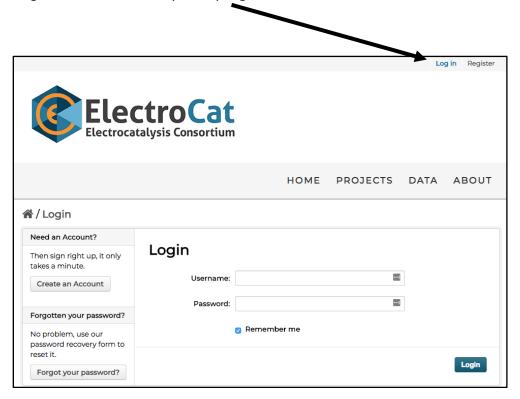

Once given access to the site, you can request additional projects by contacting the administrator (emnadmin@nrel.gov).

By default, all datasets created and files uploaded are designated as **Private**, meaning only members of that project can access them. In time, there will be a formal process implemented for converting the data to other access levels such as embargoed and public.

Unregistered or public users can see basic details about any project and can view and download any designated public data. However, any private datasets cannot be seen or accessed by the public.

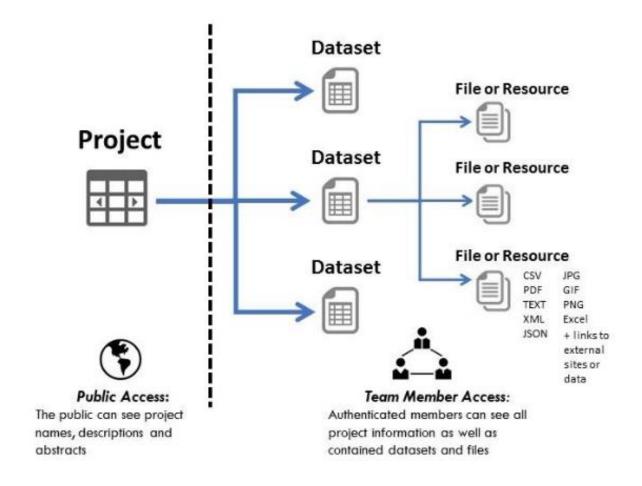

### Projects & Data

The awarded projects within the ElectroCat Consortium become the Projects on the Data Hub. Projects on the Data Hub are then used to organize data further by creation and upload of distinct Datasets and Resources (see below).

The "User Resources" project showcases ElectroCat specific data tools and user guides for the Data Hub. All consortium members are given access to the "User Resources" project so they may review the custom data tools and Data Hub user documents.

All projects and sub-projects are created by a system administrator. Contact the <u>administrator</u> for any projects or sub-projects you need created or adjusted.

A project can contain any number of datasets (see below) and sub-projects. A sub-project allows for additional granularity for storing data within a project. Sub-projects also allow for restricting data within a project to only a sub set of the overall project members.

### **Datasets**

From the Home page, the middle large button, "Discover", will take you directly to the Datasets you have access to. If you are not logged in, you will only see Public Datasets. A dataset is similar to a folder in most computer systems. Datasets are used to organize data into logical areas and each Dataset can contain any number of files or resource links.

By default each Dataset is established as private, giving only project members access to the data. At a future date, we will set up procedures for public release of data. If you have a current dataset that needs to be made public, please contact the administrator and we will help you.

The third large button, "Submit Data" will prompt you to login with the credentials you established at the time you registered on the Data Hub. Once you are logged in, you can either navigate to the Project to which you have access to "Add New Resource" or click on the "Submit Data" button from the Home tab to directly create a Dataset under the appropriate Project to which you have access (See "Adding Data").

### Files & Resources

All data uploaded to the hub will be either a file or a web link (URL). Collectively these are called resources. The data hub is capable of housing any type of file format. We have limited the upload size to 5MB/file, but if the situation arises that larger files need to be stored, please contact the administrator.

### Metadata

Researchers can create datasets to upload files and create links to external public tools and public resources (contact the <u>administrator</u> if you have a public tool that needs to be made public). Metadata (data that describes the data) is a set of information that describes the file being uploaded. Datasets have associated metadata which the researcher is prompted to enter upon Dataset creation. Dataset metadata includes Institution, Author, Maintainer E-mail, Sample Barcode, Collection Date, Data Source Type (External Data or Tools, Historical or Literature, Lab Experimental, Modeling and Simulation). Each user uploading data into the hub will need to fill out any associated metadata. Eventually, there will be resource metadata, which will allow for improved search capabilities within projects.

### Search

The Data Hub allows you to search on different criteria defined within the metadata, user-defined Tags, as well as within the description of the Project, Dataset, or Resource. You can search for data from the "Discover" button on the Home tab and from the search bar on the Projects or Data tab. You can search on the file type, to see all CSV files, for example; you can search on keyword or data source type (External Data or Tools, Historical or Literature, Lab Experimental, Modeling and Simulation). The Data tab also displays the left-hand metadata faceted search options. The faceted search shows pieces of metadata that have been identified at the Dataset or Resource level with a parenthetical reference of the number of times that metadata is being used. Your results will only return data you have access to.

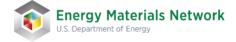

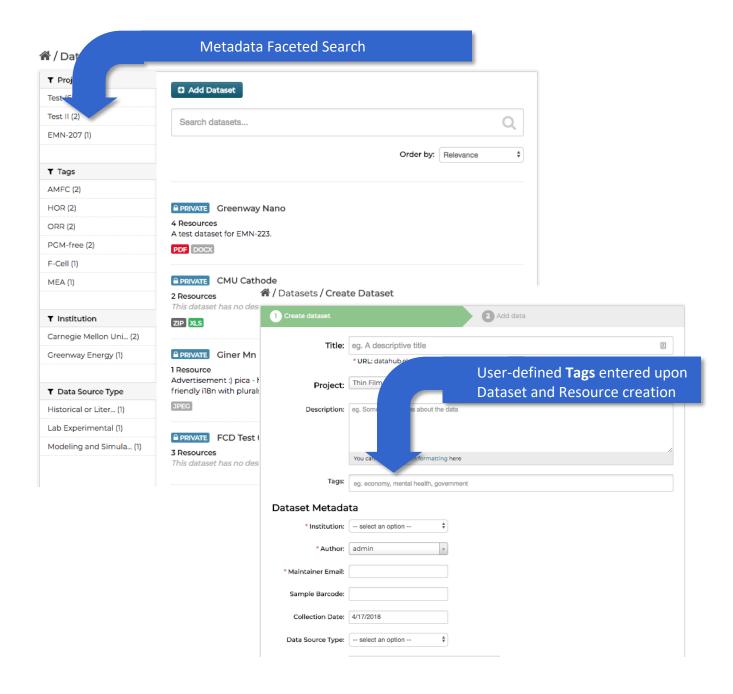

# For All Researchers

### Adding Data

The key to the data hub is uploading research data that should be shared with project members and eventually to the public. The process may require the creation of a new dataset or it could be adding new data files to an existing project's dataset. During the creation of the dataset and / or adding a resource or file, you will be prompted to provide additional information (metadata) that can facilitate understanding, searching, and organizing the data.

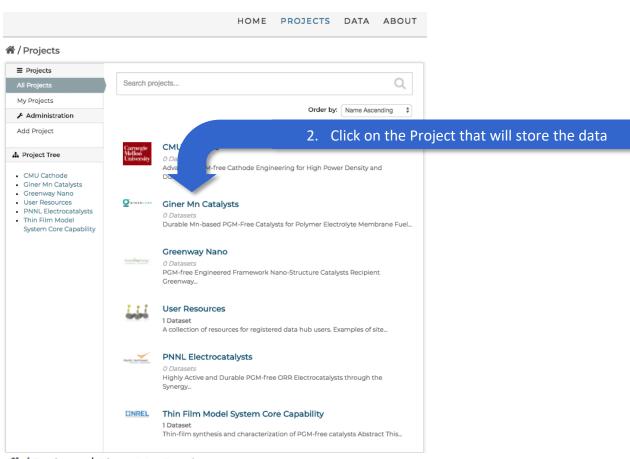

# Projects / Giner Mn Catalysts

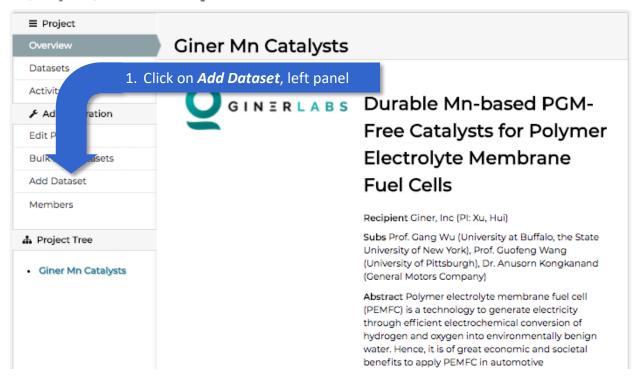

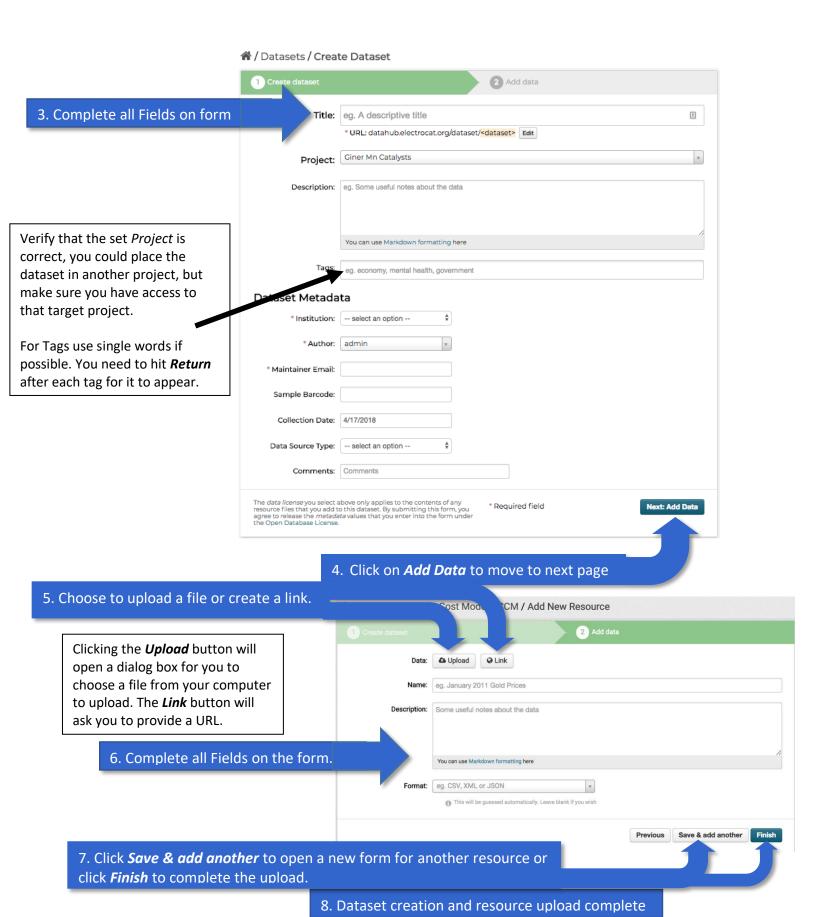

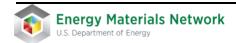

Once everything has been completed using the Finish button, a page for the dataset will appear showing all resources currently within it.

### The navigation buttons on the left panel:

Edit Metadata - Edit the Dataset's current metadata.

Edit Resources - Opens the resource list for the dataset. From there, you can add a new resource and edit the order they appear in the dataset list.

Add New Resource - Opens the resource upload page (as above).

# A / Projects / CMU Cathode / PGM-free Catalysts

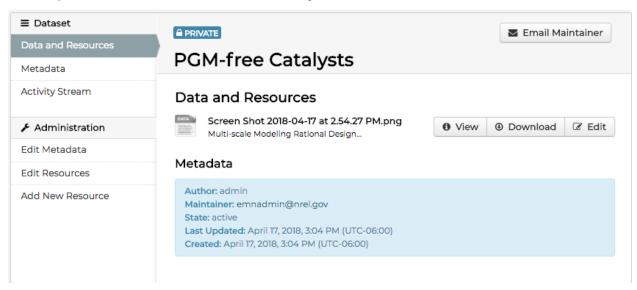

### The buttons to the right of the resources:

*View* - If it is a "viewable" resource within the data hub, it will be displayed along with the associated metadata. Currently CSV, TXT, most picture formats, XML, and JSON are directly viewable in the hub. Link Resources will open a new tab within your browser to display the web page. Non-viewable resources will not be displayed but their metadata will be.

Download – Will download the resource file through your browser to your local computer.

Edit – Allows you to edit the metadata associated with that file or resource.

### Adding Data to an Existing Dataset

Within some working projects, depending on how the datasets are being used, you may need to continue adding data to an existing dataset. Example: A project could have a dataset for all XRD measurements. The dataset metadata could be the *Modeling and Simulation Data Source Type*, and each data file could cover separate measurements for different samples (e.g., prepared by using different conditions), so can show different sample names, synthesis techniques/conditions, and/or pre-and/or post-treatments of a sample.

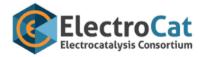

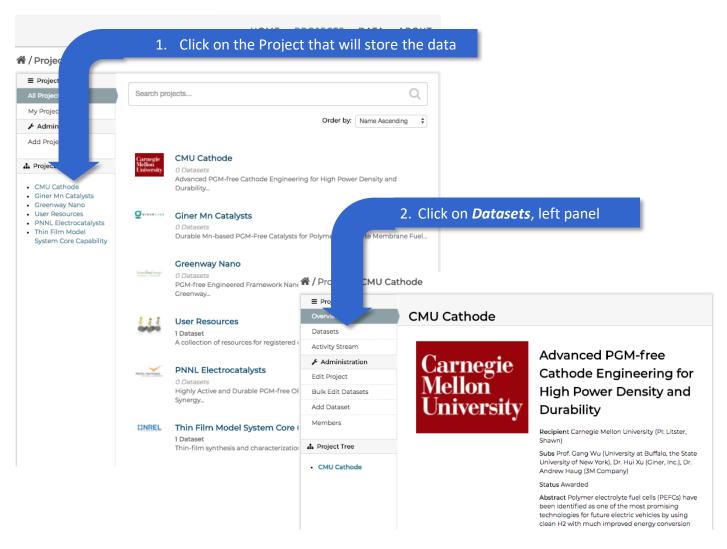

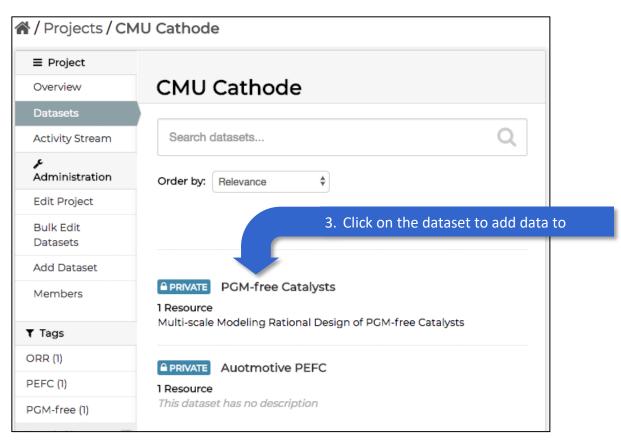

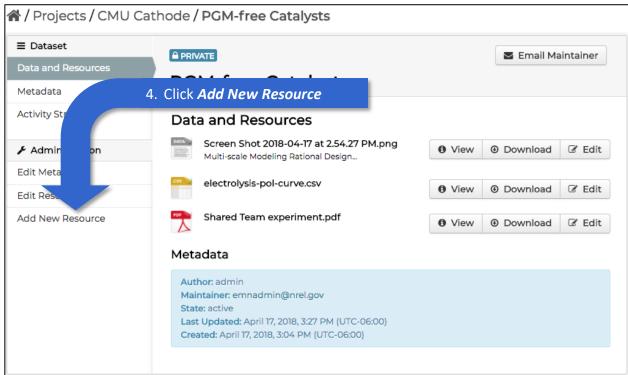

From that point, follow the directions in the previous section, from step 5 and onward.

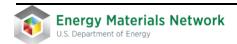

### Deleting a File or Resource

There will be times when a user might need to delete a file or resource that has been added to a dataset. Perhaps you have uploaded the wrong file or noticed a mistake and need to reload the file. Follow the directions below to delete a Resource.

Starting from the Dataset's page

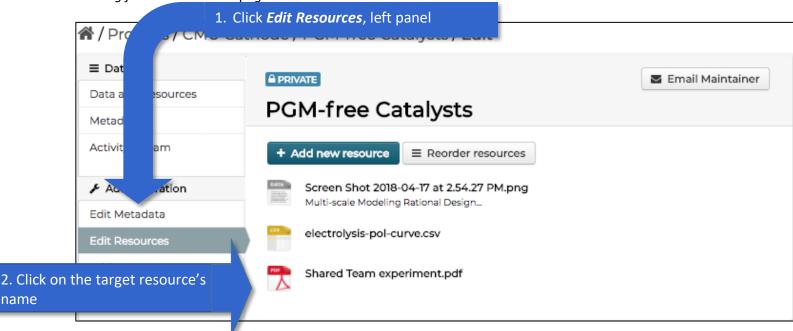

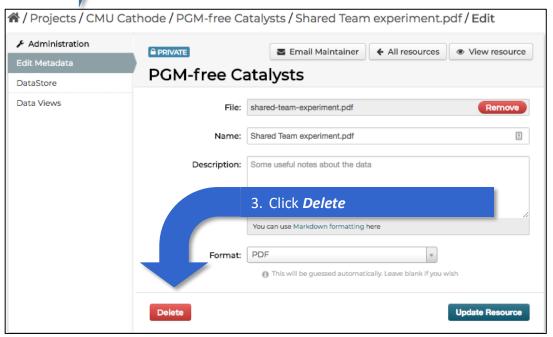

4. A pop up dialog box will then appear and ask you to confirm deleting this file

After you confirm deleting the file you will be brought back to the dataset's resource list page.

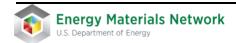

### Viewing Data

In many cases the ElectroCat data hub has the inherent ability to render the data file for viewing directly in the browser. This ability to view data can also be extended through custom coded plugins. View demonstrations of some of the viewing capabilities in the *User Resources* project on the data hub. To utilize the basic display capability of the system, do the following:

Starting from the Dataset's page

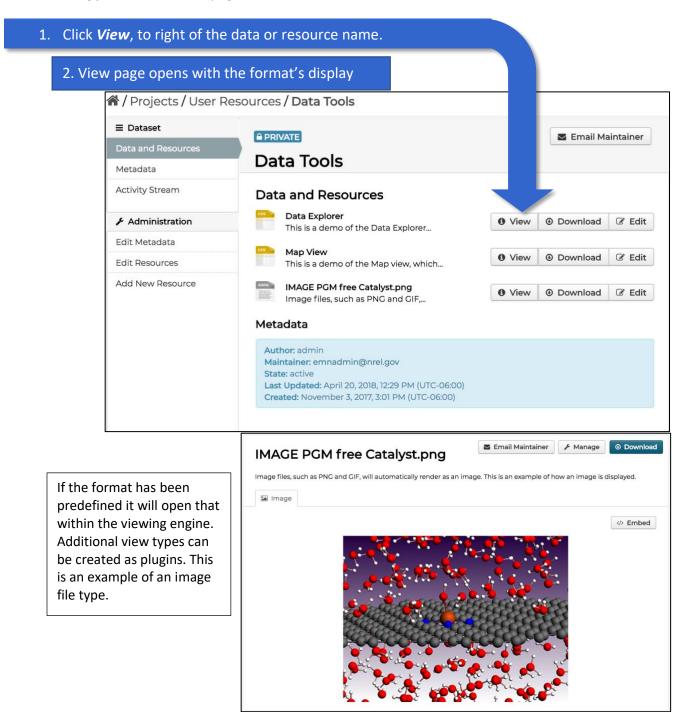

With CSV files the Data Explorer view will allow for the data to be viewed in three possible ways: Table, Graph or Map. To utilize the Graph or Map the data has to lend itself to being viewed in that manner and both will require interaction with the user to display the data as needed. The map function requires either Latitude and Longitude or GeoJSON be included in the file for it to function correctly.

Across from the resource name are 4 buttons: Email Maintainer – Opens an email to the person listed as the maintainer of the dataset. Manage – This allows you to change the metadata for the resource. Download - This will download the file through your browser to your local computer. Data API – This green button will open another dialog box listing the syntage to access this particular data file programmatica (see below).

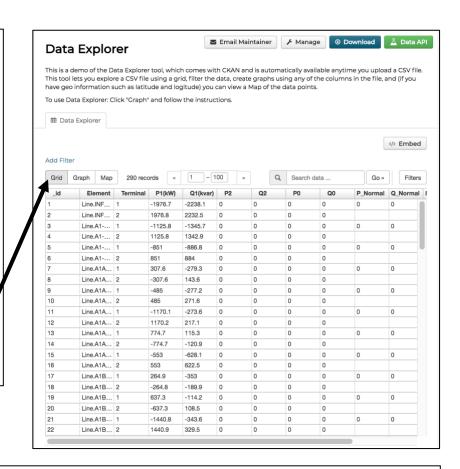

**CSV Table (Grid)**: This is the default view of any CSV file. The headers from the file are also brought in. Each column is adjustable in size and can be filtered ascending or descending.

To change the display type for the CSV, click the buttons just above and to the left of the table.

**CSV Plot (Graph):** The user needs to connect the columns in the table to the axis. This interface is on the right side in the Graph view.

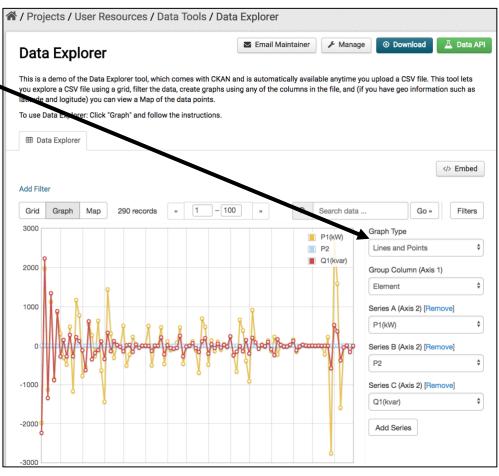

**CSV Map**: The Data Explorer will automatically detect if the file has Latitude and Longitude header names and use those by default for the geographic coordinates.

Clicking any of the map markers will display all the data for the record associated with that geographic position.

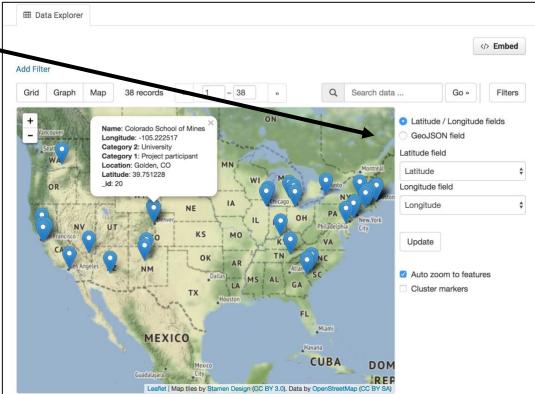

### Accessing the Data through the API

Data within the data hub can be retrieved with the Application Programmatic Interface (API) that is available as part of the data hub infrastructure. Secured, non-public data will still need to be accessed with credentials, but this can be passed as part of the API call. Using the API can be useful if you need to access and download multiple files or datasets on a regular basis in order to be processed through a software pipeline or tool set (e.g. Mathematica, Igor, Origin, etc.). The ElectroCat data hub uses the native CKAN API, which is built on a RESTful interface.

The first step to being able to access secure data through the API is to get your programmatic credentials. If you are accessing public data, the access key would not be needed.

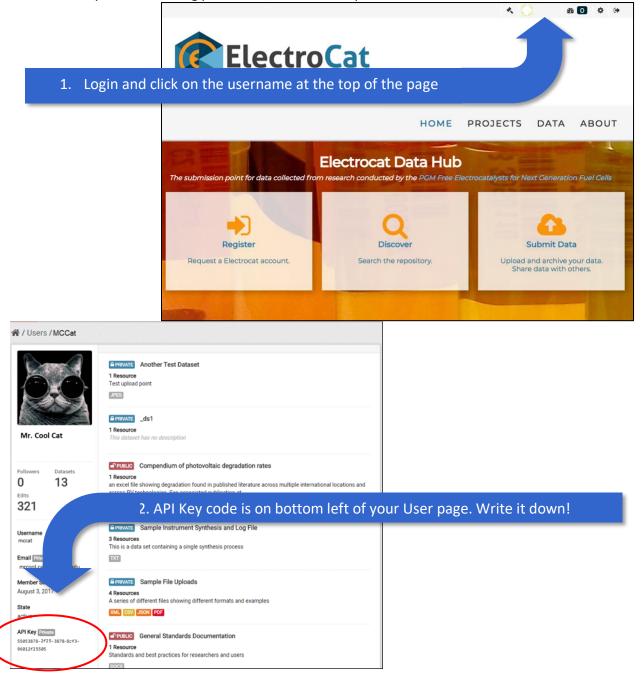

For further information on using the API and your API key for secure data access please see: CKAN API Documentation

# For Project Principle Investigators (PIs)

### Adding new members to a project

Contact the <u>administrator</u> to request to add a new member to a project. If the new member has not registered, the PI may send an email invitation to the new member (Cc: emnadmin@nrel.gov) inviting them to register on the data hub.

There are two main levels of access:

- 1. Member Read only access to data in the project
- 2. **Editor** Read and add datasets or data to existing datasets

## Changing permissions for a member of a project

Occasionally a project PI may request to adjust permissions for a member; giving or removing permissions to add or read data. Contact the <u>administrator</u> to adjust permissions for any member of a project.

### Removing a project member

Contact the <u>administrator</u> to request to remove a user from a project.

## Questions and Feedback?

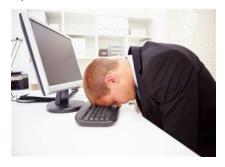

- If you cannot log on to the website,
- Have problems with your data, and/or
- Have suggestions for improvement

Please contact the <u>administrator</u>.